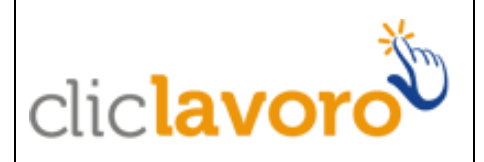

*Intermittenti – Compilazione form web*

## *Manuale Utente*

**Aggiornato al 12/10/2017**

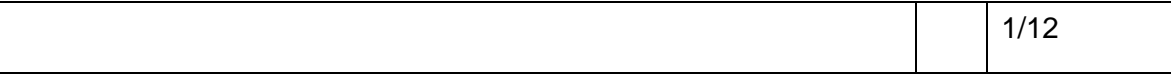

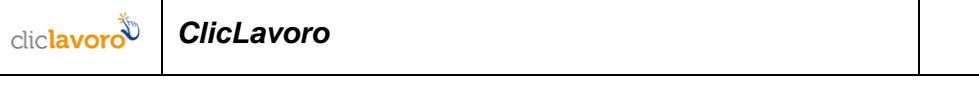

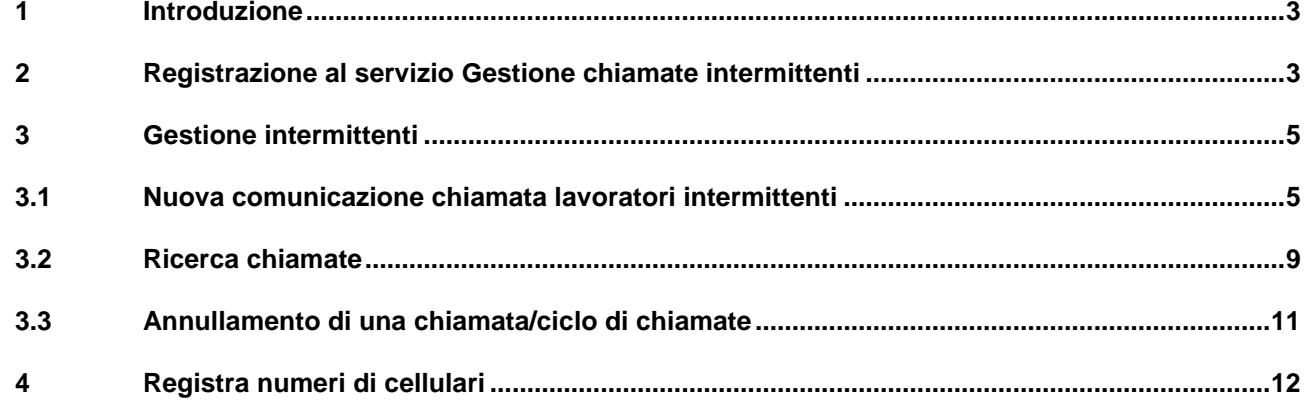

## **Indice delle figure**

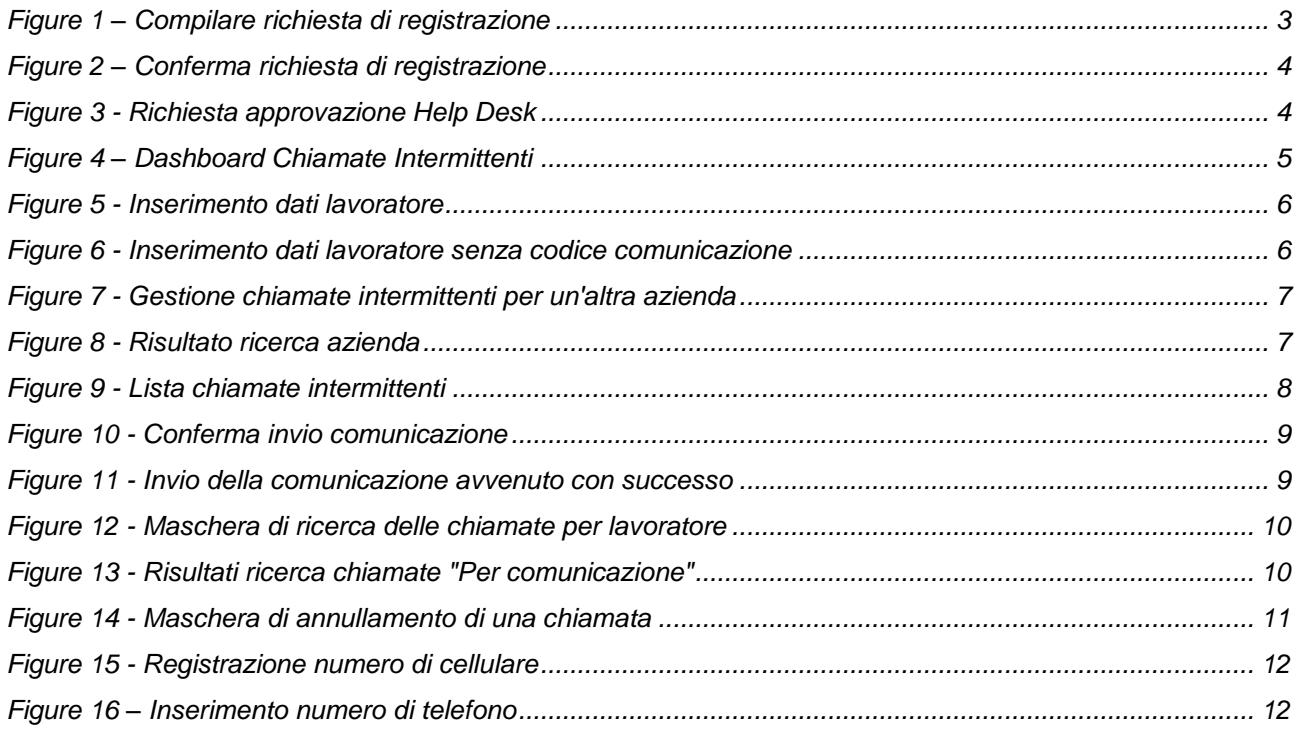

## **1 Introduzione**

Attraverso la funzionalità "Gestione chiamate intermittenti" le aziende e i soggetti abilitati ai sensi dell'art. 1 della L. 12/79 interessati potranno inviare il modulo di chiamata o ciclo di chiamate intermittenti per uno o più lavoratori e consultare le eventuali chiamate già trattate.

**N.B: per quesiti di natura tecnica in merito all'invio delle comunicazioni relative alle chiamate di lavoratori intermittenti è necessario inviare una e-mail al servizio di assistenza tecnica del Ministero del Lavoro e delle Politiche Sociali co@lavoro.gov.it** .

## **2 Registrazione al servizio Gestione chiamate intermittenti**

**Prima di effettuare la registrazione al servizio "Gestione chiamate intermittenti" è necessario verificare che sia correttamente valorizzato il campo "Email" della scheda "Recapiti" all'interno della sezione "Profilo societario". In caso contrario è necessario inserire un indirizzo mail valido.**

In fase di primo accesso al modulo Chiamate Intermittenti è richiesta l'iscrizione al servizio.

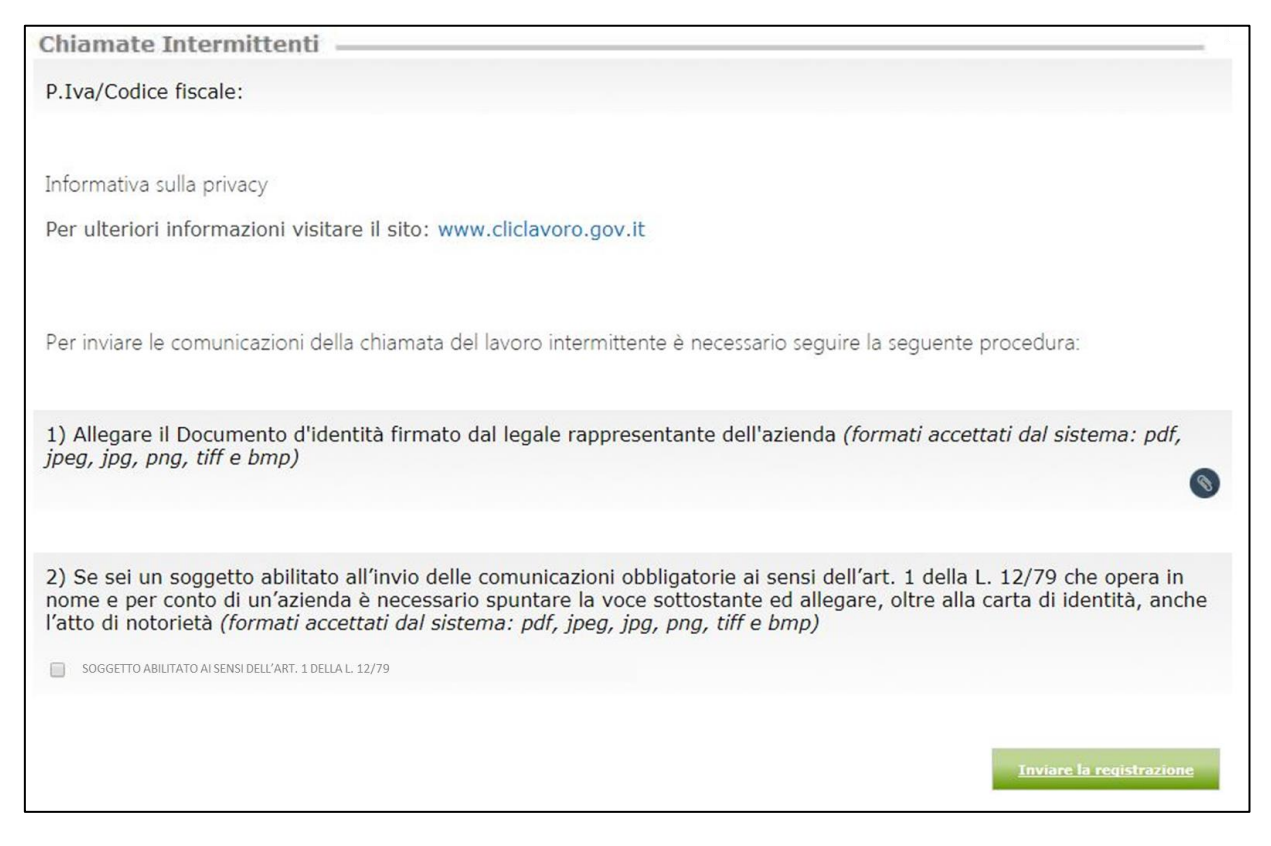

**Figure 1 – Compilare richiesta di registrazione**

Per l'invio della richiesta di registrazione al servizio è necessario allegare un documento d'identità firmato,

attraverso il pulsante

**N.B.: Se si è un soggetto abilitato ai sensi dell'art. 1 della L. 12/79 che opera in nome e per conto di** 

**un'azienda cliente è necessario inserire una spunta in corrispondenza della voce "Soggetto abilitato". In questo caso è richiesto, oltre al documento di identità firmato, anche l'inserimento dell'atto di notorietà firmato.**

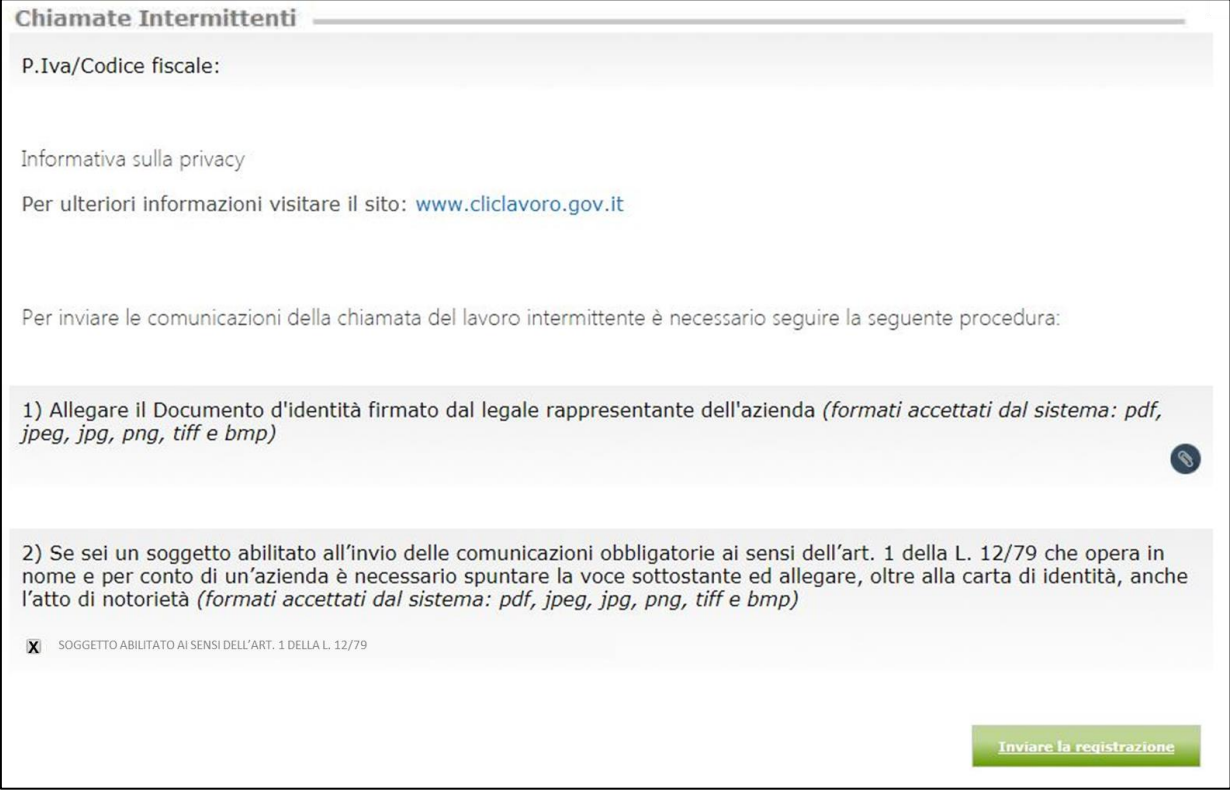

**Figure 2 – Conferma richiesta di registrazione**

Per confermare l'invio della richiesta di registrazione è necessario cliccare sul pulsante . Inviare la registrazione

Le richiesta cosi inviata sarà analizzata dal servizio di Help Desk Ministero del Lavoro e delle Politiche Sociali che procederà con l'approvazione dell'accesso al servizio.

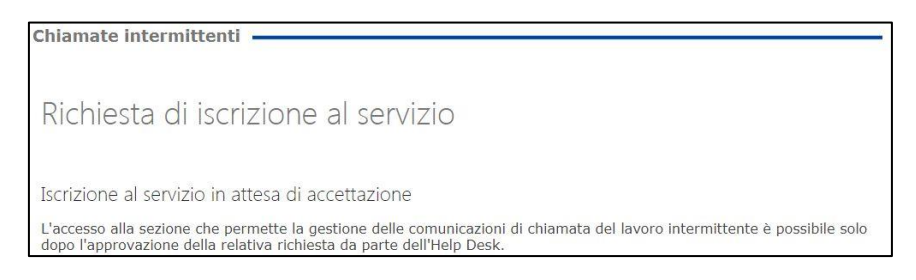

**Figure 3 - Richiesta approvazione Help Desk**